Работа с линейным массивом эскизов. Постройте параллелепипед на основе прямоугольника. Выберите плоскую грань получившегося параллелепипеда и создайте в левом верхнем углу окружность. Не выходя из эскиза, нажмите кнопку линейный массив эскиза. Поработайте с контекстным меню этой операции. Как только получите

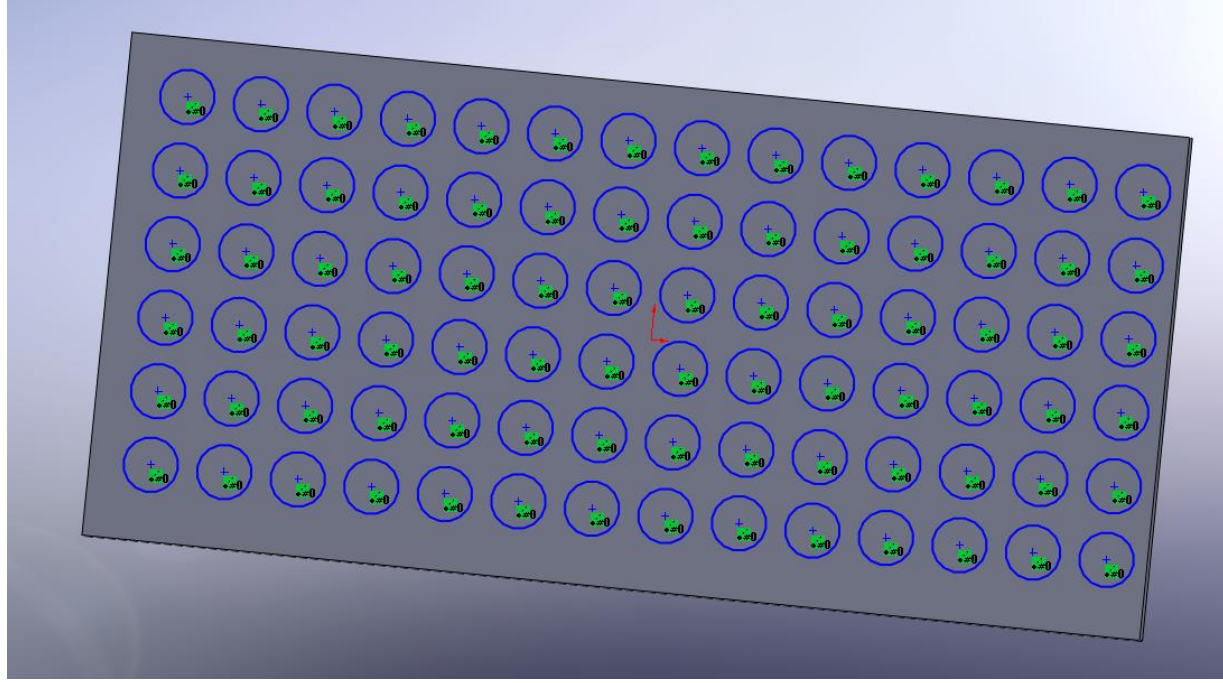

перейдите в меню вытянутый вырез на вкладке элементы и создайте вырез в параллелепипеде на основе линейного массива эскиза. У вас должно получиться следующее

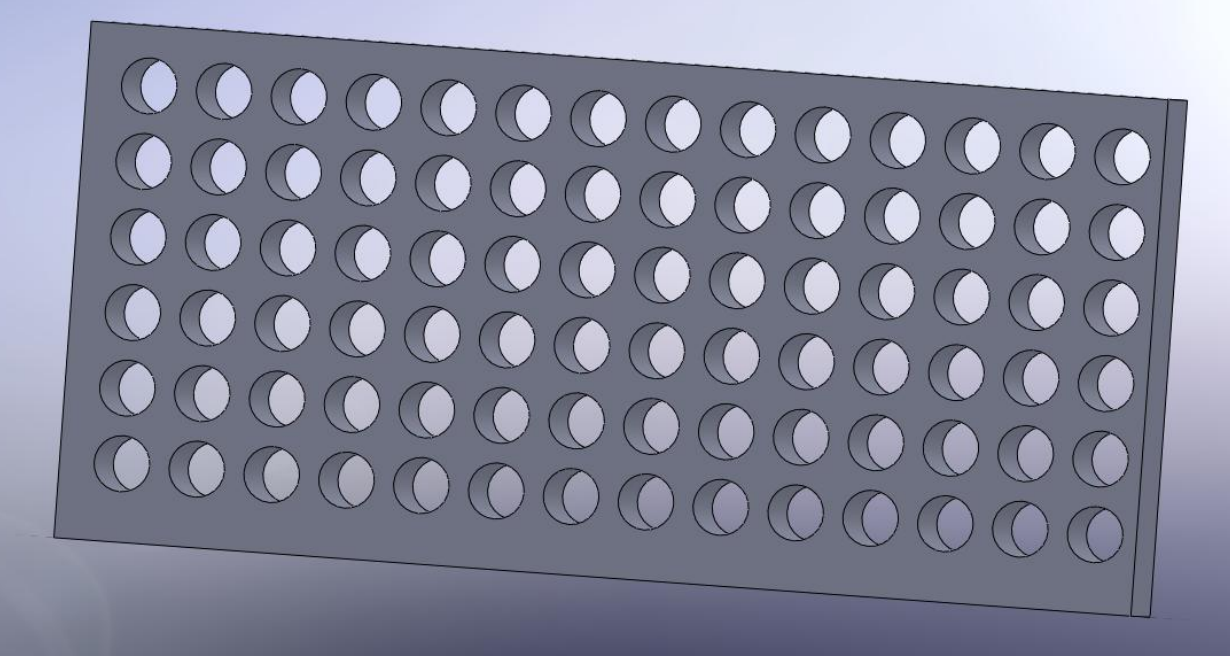

Поэкспериментируйте с вырезом и постройте вырез не на всю толщину параллелепипеда, а на половину толщины.

Самостоятельно создайте цилиндр на основе окружности и линейный массив

прямоугольников на его основании. Постройте вытянутый вырез на основании созданного линейного массива.

Самостоятельно поработайте с круговым массивом.

Создайте массив вырезов, управляемый кривой. Вставка->Массивы->Массив, управляемый кривой.

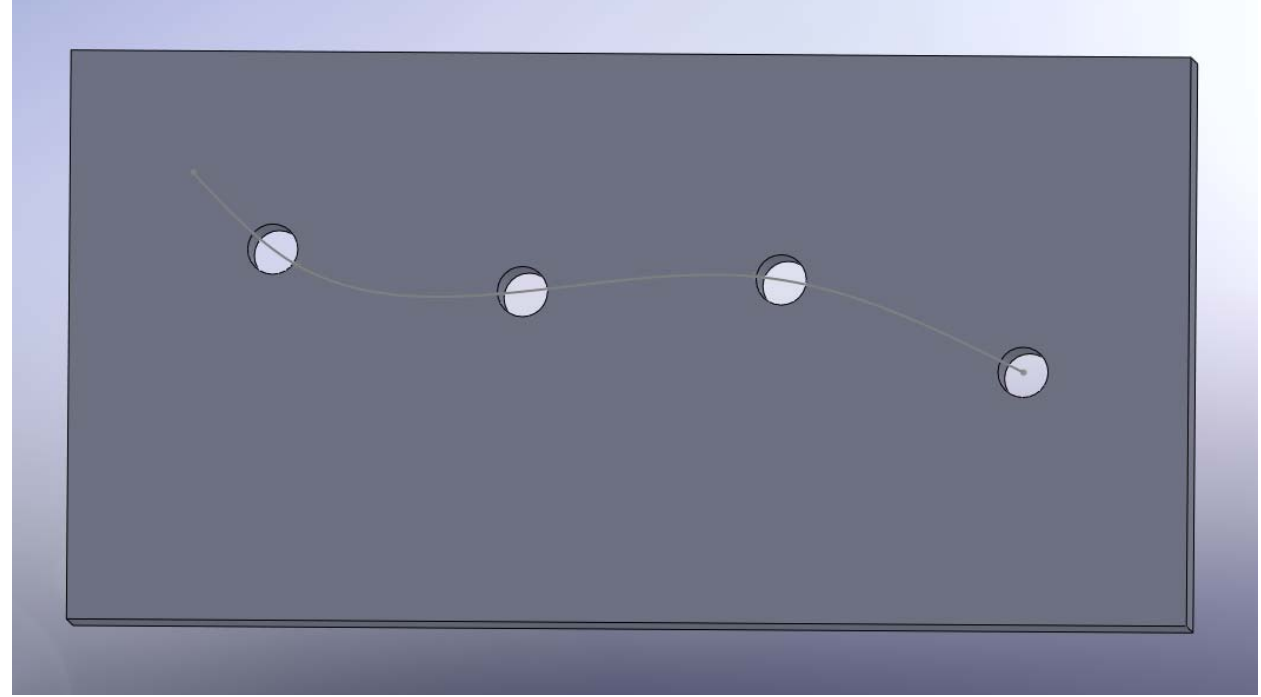

Поэкспериментируйте с массивом, управляемым эскизом. Вставка-> Массивы-> Массив, управляемый эскизом.

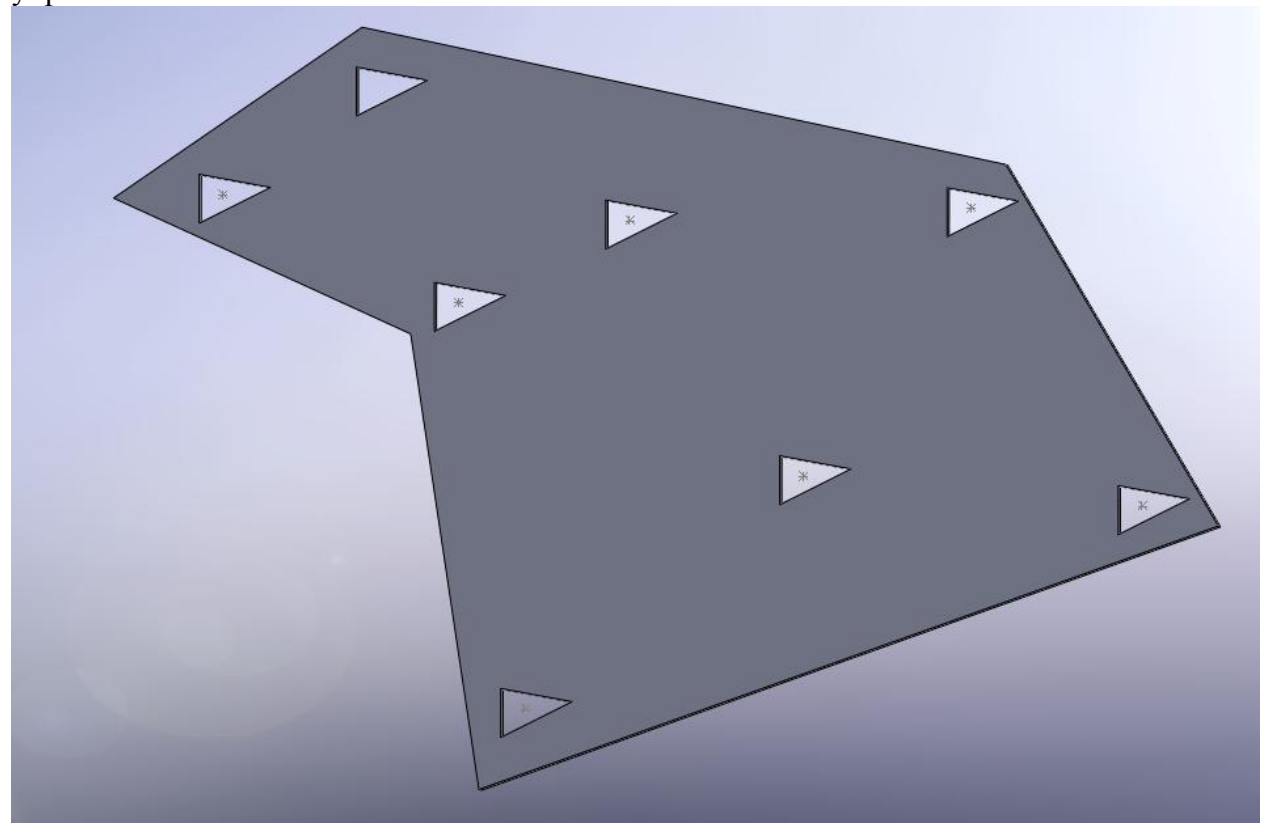